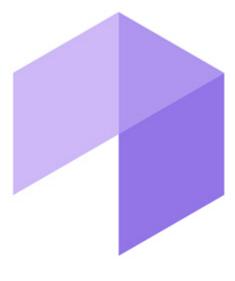

Report System

User Guide

| 1. Analytics Pack subsystem. User Guide                                        |
|--------------------------------------------------------------------------------|
| 1.4 Configuring the Analytics Pack subsystem                                   |
| 1.4.2 Installing required program modules to create Visitors behavior analysis |
| reports                                                                        |
| 1.4.2.1 Local configuration                                                    |
| 1.4.2.2 Remote generation of statistics on the main server                     |
| 1.4.3 Configuring the RabbitMQ application                                     |
| 1.4.4 Configuring the RabbitMQ user                                            |
|                                                                                |

# Analytics Pack subsystem. User Guide Introduction

Rus

Analytics Pack User Guide is a reference guide for installation and configuration specialists of the Analytics Pack subsystem.

This Guide contains:

- 1. General information about Analytics Pack subsystem.
- 2. Installing of Analytics Pack subsystem.
- 3. Restoring of Analytics Pack subsystem.
- 4. Removing of Analytics Pack subsystem.
- 5. Configuring of Analytics Pack subsystem.

### **General information about Analytics Pack subsystem**

Rus

The Analytics Pack subsystem is designed to create following reports in the Intellect Web Report System subsystem:

- 1. Heat map.
- 2. Customer activity statistics.

The **Heat map** web-report decides the issue of quick and quality comparison of customer activity in different zones of monitored area.

The **Customer activity statistics** web-report is used to inspect the change of customer activity over time and quantitatively estimate activity in different zones of monitored area.

The Analytics Pack subsystem is required for correct operation of the **Heat detection** program module.

## Installing, restoring and repairing of Analytics Pack subsystem

### **Installation of the Analytics Pack subsystem**

Rus

Before the Analytics Pack installation perform the Intellect software package installation.

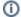

#### Note.

Language of installer and installation language are defined on the basis of language which was in use while base I ntellect installation. Change of localization language with the help of language packs after base Intellect installation will not influence on language of  $Analytics\ Pack$  installation.

Installation of the Analytics Pack subsystem is performed as follows:

1. Start the setup.exe file from the archive of Analytics Pack installer package.

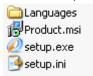

2. The **Selecting components for installation** dialog window is displayed.

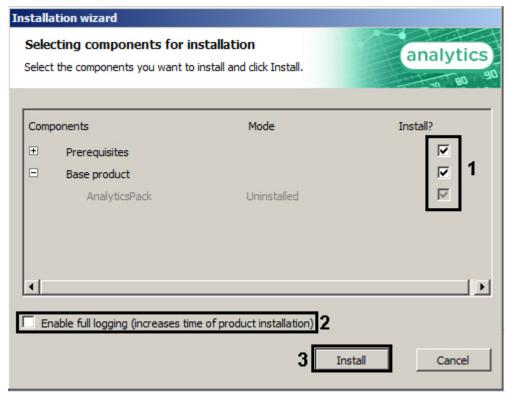

3. Set the checkboxes next to the components that are to be installed (1).

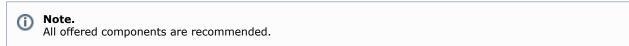

- 4. To log all installation events, set the **Enable full logging (increases time of product installation)** checkbox (2)
- 5. Click **Install** button (**3**). The selected components are automatically installed.

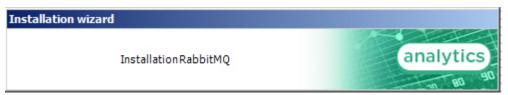

After this the Welcome to the Analytics Pack Setup Wizard window is displayed.

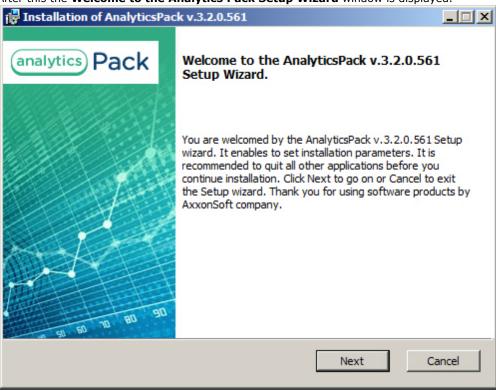

6. Click the **Next** button.

The dialog window with license agreement is displayed.

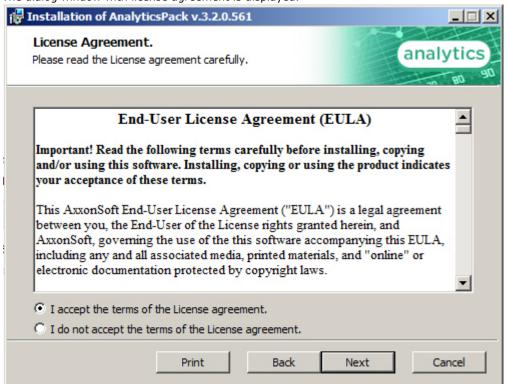

- 7. In the next dialog window accept or decline the terms of the License agreement about using of *Analytics Pack* techn ology. Set the **I accept the terms of the License agreement** checkbox and click the **Next** button. To print the agreement click the **Print** button.
- 8. In the opened **Cookie phrase** window enter the cookie phrase which will be in use to connect servers and click the **Next** button.

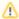

#### Attention!

For correct working of *Analytics Pack* subsystem specify the same cookie phrase on all servers where the *A nalytics Pack* is installed.

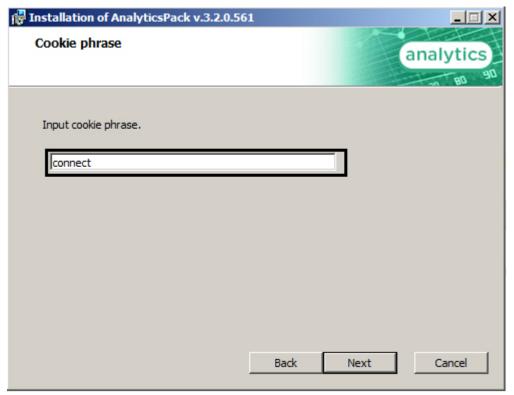

9. In the **Ready to install** dialog window run the process of *Analytics Pack* installation. To run the installation process click the **Install** button.

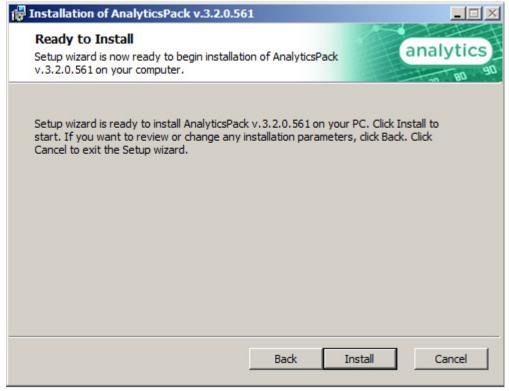

To change settings click the **Back** button.

10. The copying of Analytics Pack files on the computer hardware will be performed.

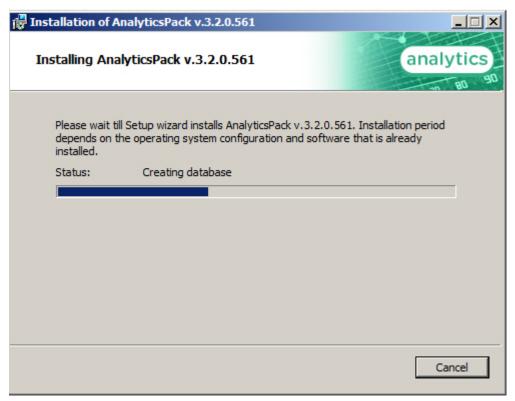

Wait for the completion of copying files and next updating of installation box.

11. Message that Analytics Pack installation on the hardware is finished is displayed in a new dialog box.

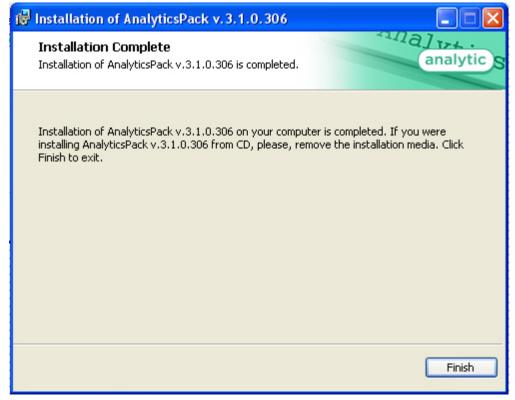

12. To complete the wizard working click the **Ready** button.

Then the installation wizard box is displayed, containing the information on the mode (installed or not) of *Analytics Pac*k components.

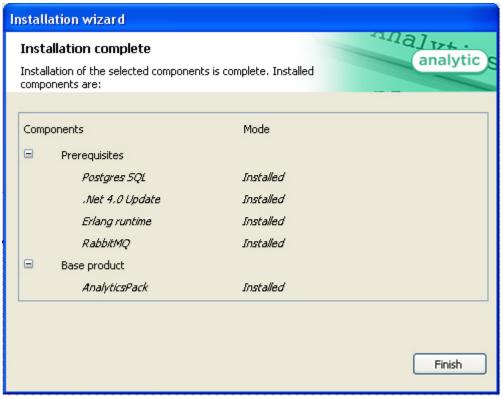

13. Click the Finish button.

The Analytics Pack subsystem installation is finished.

#### **Restoring the Analytics pack subsystem**

Rus

To add, remove or restore some *Analytics Pack* components, do the following:

- Run the setup.exe executive file installer of installed Analytics Pack or select the Add or Remove Programs item
  through the Start => Control Panel menu and click the Edit/Remove button next to the name of Analytics Pack
  program.
- 2. In the **Select action** window select set the **Edit/Restore** checkbox and click the **Next** button.

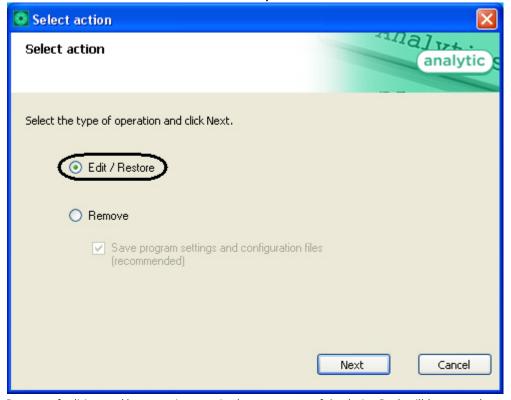

3. Process of editing and/or restoring required components of Analytics Pack will be started.

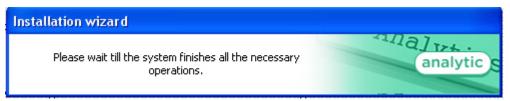

4. When process of *Analytics Pack* changing is completed the **Installation completed** dialog window is displayed. To exit installation program click the **Finish** button.

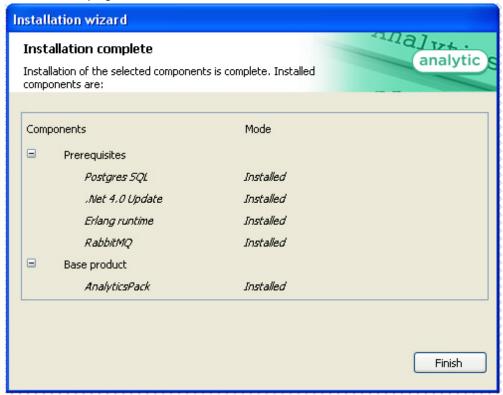

Change of Analytics Pack subsystem is completed.

## **Analytics Pack subsystem removal**

Rus

To remove Analytics Pack subsystem, do the following:

- Run the setup.exe file from installer of installed Analytics Pack or select the Add or Remove Programs item
  through the Start => Control Panel menu and click the Edit/Remove button next to the name of Analytics Pack
  program.
- 2. In the **Select action** window set the **Remove** checkbox.
- 3. Set the **Save program settings and configuration files (recommended)** checkbox to save the *Analytics Packs* ubsystem settings.
- 4. Click the Next button.

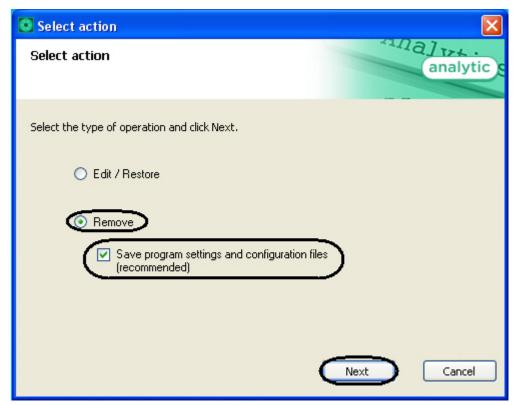

5. Process of removing of Analytics Pack subsystem will be started.

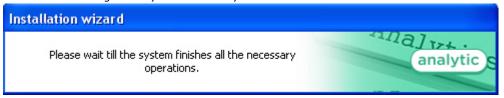

6. When process of *Analytics Pack* changing is completed the **Product removal** dialog window is displayed. To exit the installation program click the **Finish** button.

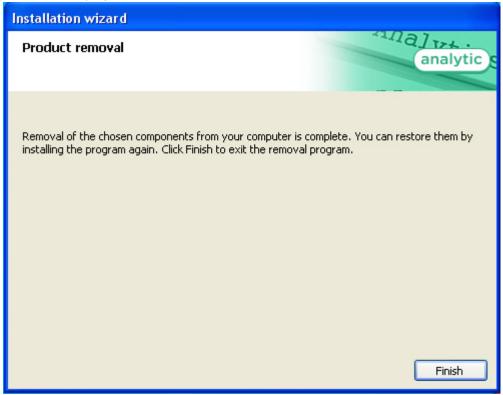

Removing of the *Analytics Pack* is completed.

## **Configuring the Analytics Pack subsystem**

#### Procedure of configuring the Analytics Pack subsystem

Rus

The Analytics Pack subsystem is configured through the following steps:

- 1. Installing of *Intellect* software package, *Intellect Detector Pack* software package, *Analytics Pack* subsystem and *Intellect Web Report System* in the required combination.
- 2. Configuring the RabbitMQ.
- 3. Configuring the required detections (see the Intellect Detector Pack. User Guide document).

## Installing required program modules to create Visitors behavior analysis reports

#### Local configuration

Eng

In case of local configuration detections are worked and reports are created on the one computer. It is required to install the *Intellect* software package, *Intellect Detector Pack* software package, *Analytics Pack* subsystem and *Intellect Web Report System* to create the *Visitors behavior analysis* reports. Additional configuring of the *RabbitMQ* is not required.

When all required program modules are installed configure the **Detections of "cold/hot" zones of a store** and create required **Visitors behavior analysis** reports (detail description of detection configuration see in the Intellect Detector Pack. User Guide document and reports description is presented in the Intellect Web Report System. User Guide document)

#### Remote generation of statistics on the main server

Rus

If it is required to create the *Visitors behavior analysis* reports on the basis of data received from detections of "cold/hot" zones of a store in different stores, do the following:

- 1. Install the following program modules on each store: the *Intellect* software package, *Intellect Detector Pack* software e package, *Analytics Pack* subsystem, *Intellect Web Report System* (if general distributed configuration is planned).
- 2. Install the following program modules on the server of statistics generation: the *Intellect* software package, *Analytic s Pack* subsystem, *Intellect Web Report System*, *Intellect Detector Pack* software package (if general distributed configuration is planned).

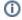

#### Note.

Using of general distributed configuration is not necessary for remote generation of statistics on the main server.

- 3. Configure the *RabbitMQ* locally on the server of statistics generation (configuring of the *RabbitMQ* is presented in the Configuring the RabbitMQ user section).
- 4. Configure the *RabbitMQ* locally in each store (configuring of the *RabbitMQ* is presented in the Configuring the RabbitMQ application section).
- 5. Configure detections of «cold/hot» zones of a store in each store (detail configuring of detections is presented in the Intellect Detector Pack. User Guide document).
- 6. Configure the visitor behavior analysis reports on the basis of data received from detections in different stores (procedure of reports creating is presented in the Intellect Web Report System. User Guide document).

#### Multilevel generation of statistics

Rus

In case of data of detections of «cold/hot» zones of a store from each store are received in the place of first level statistics generation and then processed data are received in the main server of statistics generation, do the following:

- 1. Install the following program modules on each store: the *Intellect* software package, *Intellect Detector Pack* software package, *Analytics Pack* subsystem, *Intellect Web Report System* (if general distributed configuration is planned).
- Install the following program modules on the server of first level statistics generation: the *Intellect* software
  package, *Analytics Pack* subsystem, *Intellect Web Report System, Intellect Detector Pack* software package (if
  general distributed configuration is planned).
- 3. Install the following program modules on the server of second level statistics generation which receives data from the server of first level statistics generation: the *Intellect* software package, *Analytics Pack* subsystem, *Intellect Web report System, Intellect Detector Pack* software package.

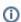

#### Note.

Using of general distributed configuration is not necessary for multilevel generation of statistics.

4. Configure the *RabbitMQ* locally on the server of statistics generation of first and second levels (configuring the RabbitMQ is presented in the Configuring the RabbitMQ user section).

- Configure the RabbitMQ locally in each store (configuring of the RabbitMQ is presented in the Configuring the RabbitMQ application section).
- 6. Configure detections of «cold/hot» zones of a store in each store (detail configuring of detections is presented in the Intellect Detector Pack. User Guide document).
- 7. Configure the visitor behavior analysis reports on the basis of data received from detections in different stores (procedure of reports creating is presented in the Intellect Web Report System. User Guide document).

#### Configuring the RabbitMQ application

Rus

Configuring the **RabbitMQ** application is performed through the web-interface. In the connection line enter the *http://local host:15672*.

As a result the **RabbitMQ** authorization page is displayed.

To authorize enter the username and password. In the **Username:** and **Password:** fields enter the guest value (1) and click the **Login** button (2).

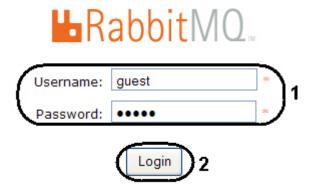

As a result one goes on the **RabbitMQ** document page.

Configuring the **RabbitMQ** application is performed the following way:

1. Go to the **Admin** tab in the opened window (1).

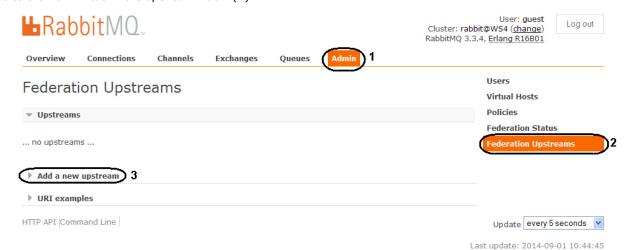

- 2. Select the Federation Upstreams item (2).
- 3. Expand the Add a new upstream list (3).
- 4. Enter the **store-upstream** value in the **Name**: field (1).

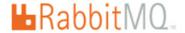

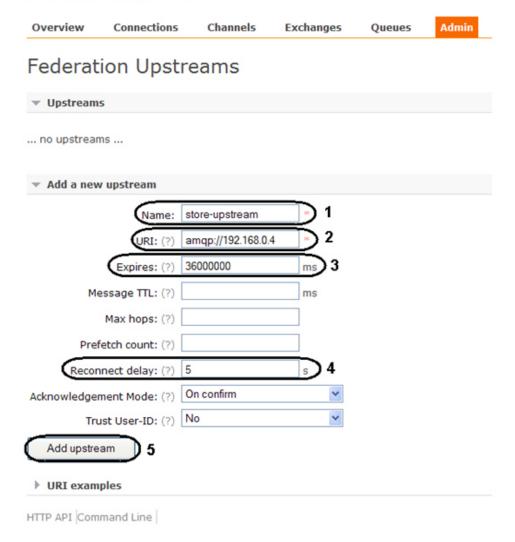

- 5. Enter the amqp://<IP-address of main server> value in the URI: field (2).
- 6. Enter the **36000000** value in the **Expires:** field **(3)**.
- 7. Enter the **5** value in the **Reconnect delay:** field **(4)**.
- 8. Click the **Add upstream** button (5).
- 9. As a result the new upstream will be added.

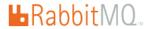

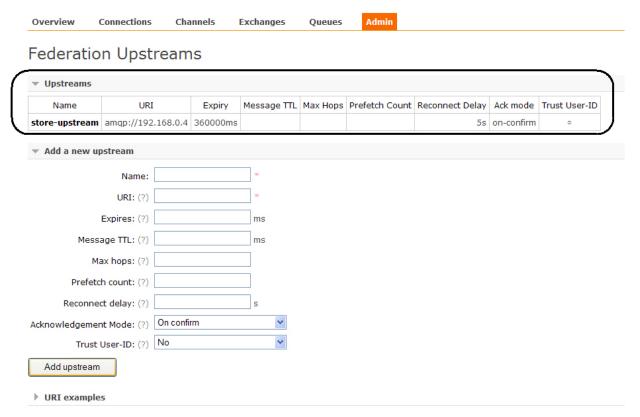

- 10. Select the **Policies** menu item (1).
- 11. Expand the Add / update a policy list (2).

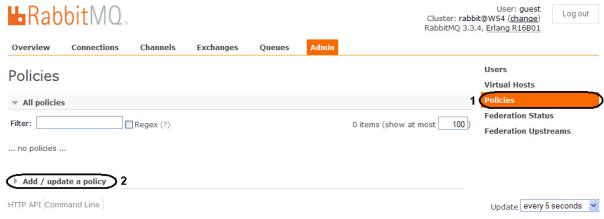

Last update: 2014-09-01 13:55:00

12. Enter the **federate-me** name in the **Name:** field (1).

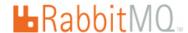

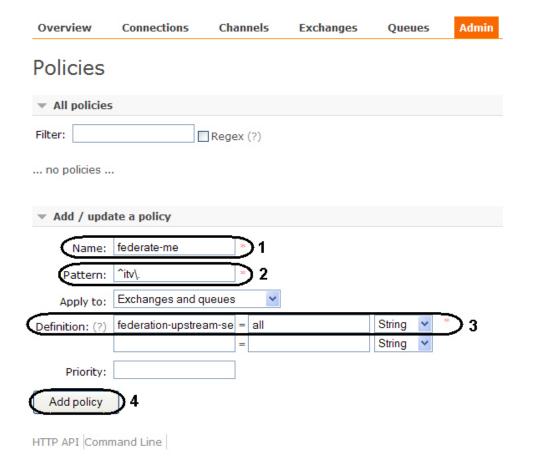

- 13. Enter the ^itv\. value in the Pattern: field (2).
  14. Enter the federation-upstream-set=all value in the Definition: field, type is String (3).
- 15. Click the Add policy button (4).
- 16. As a result the new policy will be added.

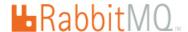

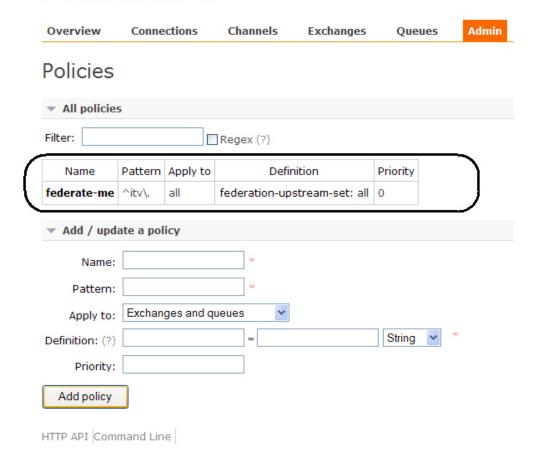

Configuring the RabbitMQ is completed.

## Configuring the RabbitMQ user

The **gust** user authorization is used only for working with the <a href="http://localhost:15672">http://localhost:15672</a> address from **RabbitMQ 3.3.3** version. It is required to create users for authorization on servers on which the data stream is receiving.

Configuring the **RabbitMQ** application is performed the following way:

- 1. Go to the **Admin** tab in the opened window (1).
- 2. Select the **Users** item (2).
- 3. Expand the Add a user list (3).

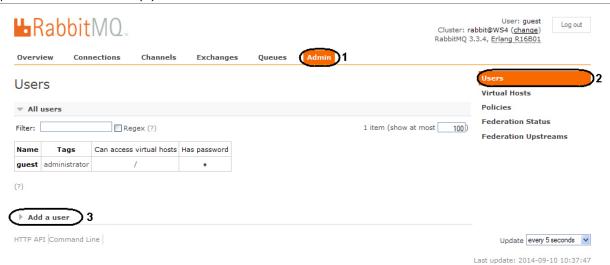

- 4. Enter the new login for authorization in the Username: field (1).
- 5. Enter the password in the Password: field (2).
- 6. Enter the password again to confirm it in the (3) field (3).

- 7. Enter the **administrator** value in the **Tags:** field **(4)**.
- 8. Click the **Add user** button (5).

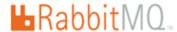

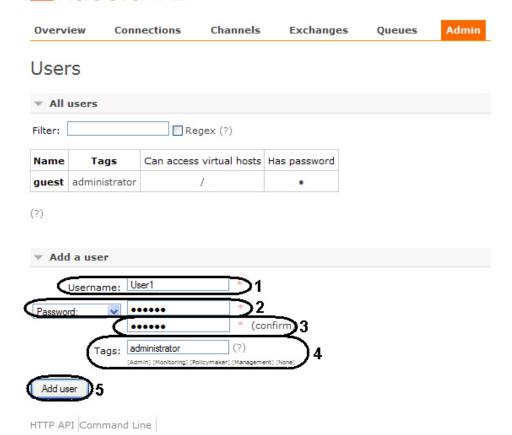

9. As a result the new user will be added.

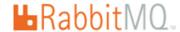

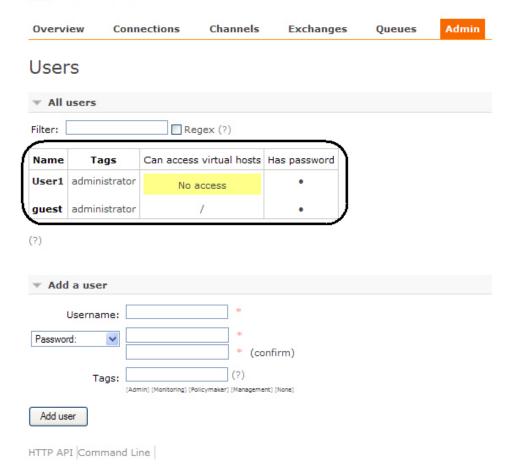

- 10. To configure user click the corresponding name in the table.11. In the opened window click the **Set permission** button.

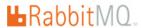

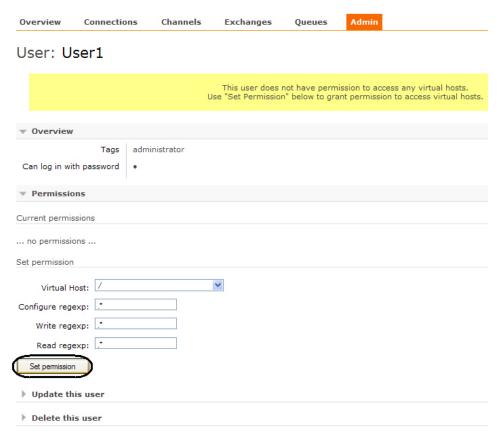

12. As a result access permissions will be granted to user that allows connecting of shops to the server of statistics generation.

Configuring of RabbitMQ user is completed.